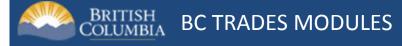

## **Requesting a BCeID to Access the Trades Modules Website**

If you've never requested a BCeID, read this section first. If you have, skip ahead to "<u>Requesting</u> <u>Instructor Access to the Trades Module Website.</u>"

In order to access the BC Trades Modules Website and request instructor access, first you need to register for a Business BCeID account.

## How to get your Business BCeID Account

Please read the invitation letter this insert came with first. This insert assumes you do not yet have your business BCeID account to represent your business.

Go to the BCeID main page at <u>www.bceid.ca/</u> and click "Register for a Business BCeID".

Remember this site, because it's where you will manage your BCeID account in future.

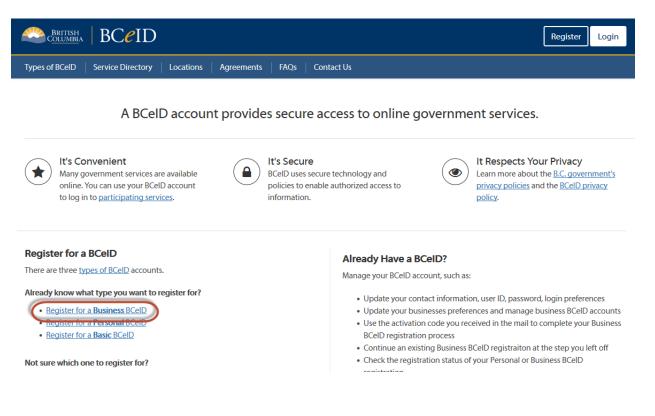

This will take you to a page that outlines the steps to acquire a Business BCeID. Click "Start registration" when you are ready.

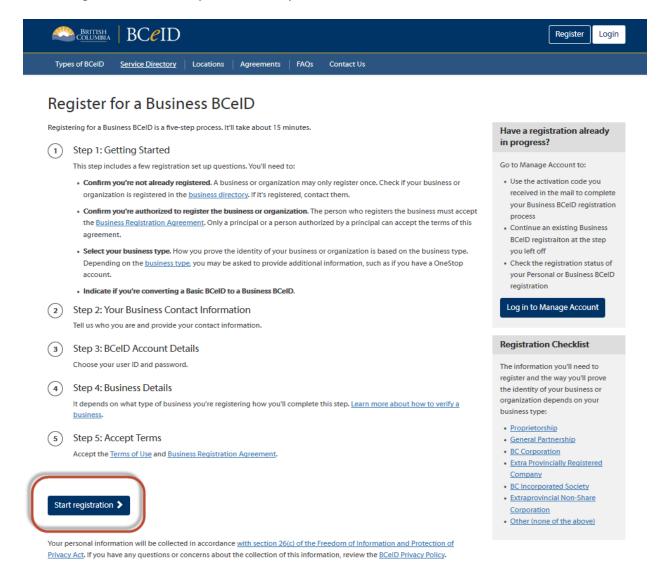

The next step will help you confirm whether your business is already registered with a BCeID. From this page you can search the online business directory.

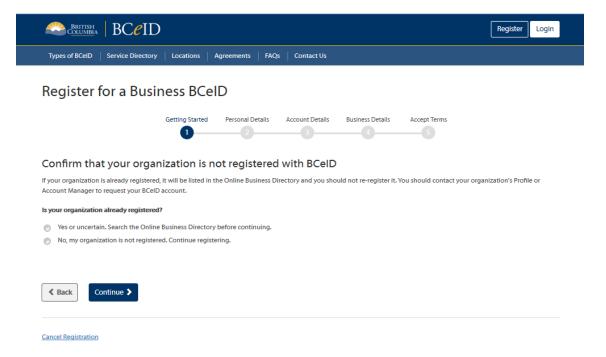

## Now you must meet the authorization requirements for BCeID

|                                                                                                    | Register                            |
|----------------------------------------------------------------------------------------------------|-------------------------------------|
| Types of BCeID Service Directory Locations Agreements FAQs Contact Us                                                                                                    |                                     |
| Register for a Business BCeID                                                                                                    |                                     |
| Getting Started Personal Details Account Details Business Details Accept Terms                                                                                                    |                                     |
| Are you authorized to register your organization?                                                                                                    |                                     |
| To complete this registration you must be authorized to execute the <u>BCeID Registration Agreement</u> on behalf of your organization and willing                                                                                                    | g to be a Business Profile Manager. |
| Business Profile Managers are responsible for: <ul> <li>Creating BCelD user accounts (including other Business Profile Manager accounts) for representatives of your organization that require</li> <li>Resetting passwords for your organization's user accounts</li> <li>Managing your organization's identity information registered with BCelD</li> </ul> Are you authorized to execute the Business BCelD Registration Agreement on behalf of your organization and willing to be a Business Profile |                                     |
| Yes, I am authorized and willing to be a Business Profile Manager.                                                                                                    |                                     |
| No, I am not authorized.<br>Choosing this option will cancel your registration. An authorized individual can register your organization and create a BCeID account fi                                                                                                    | Гог уои.                            |
| No, I am not willing to be a Business Profile Manager.<br>Choosing this option will cancel your registration.                                                                                                    |                                     |
| Continue Continue Cancel Registration                                                                                                    |                                     |

### Now, select the type of business you are registering

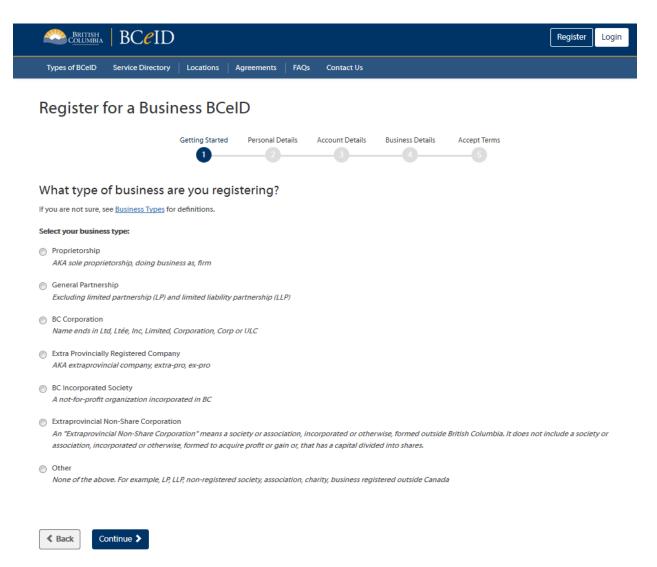

From there, follow the prompts, all the information from there will be specific to your business requirements. Once you have finished the application and accepted the terms, you will be able to continue.

## **Requesting Instructor Access to the Trades Modules Website**

Once you have a BCeID account, in order to access the BC Trades Modules website as an instructor, you must first request instructor access. Follow the steps below to request instructor access.

Visit the NEW BC Trades Modules website at https://bctradesmodules.gov.bc.ca/

The top navigation shows you the following options (Figure 6).

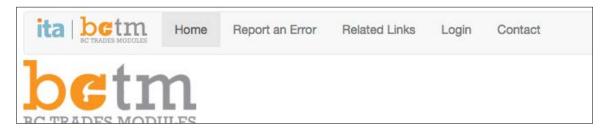

Figure 1 BC Trades Modules website home page

Select "Login".

You will be taken to the BCeID login page for Business BCeID users.

Enter the BCeID and password given to you by your institution contact.

(Note: If you do not yet have your BCeID, you need to request that first. See "<u>Requesting a BCeID to</u> <u>Access the Trades Module Website</u>," at the beginning of this document. )

Once you log in, you see the following options in the top navigation (Figure 7).

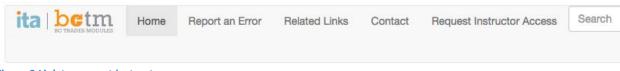

Figure 2 Link to request instructor access

Select the "Request Instructor Access" option.

Select your institution and your trade, specify your work email address, and submit the form (Figure 8).

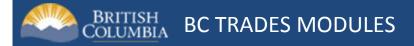

| Request Instructor Access                                                                                                    |    |
|----------------------------------------------------------------------------------------------------|----|
| Please select your Institution below and specify your work email address. Your registration will be verified by your Institution. |    |
| Your Institution *                                                                                                    |    |
| Thompson Rivers University                                                                                                    | \$ |
| Your Trade *                                                                                                    |    |
| - Select -                                                                                                    | \$ |
| Your Work Email Address *                                                                                                    |    |
| Submit                                                                                                    |    |
|                                                                                                    |    |
|                                                                                                    |    |
|                                                                                                    |    |
| Industry Training Authority   www.itabc.ca                                                                                        |    |

Figure 3 Request Instructor Access page

#### What happens next?

If you submitted your request successfully, you'll see a confirmation message (Figure 9).

| ita   betm.                                     | Home       | Report an Error | Related Links | Contact | Request Instructor Access |
|-------------------------------------------------|------------|-----------------|---------------|---------|---------------------------|
| Thank you, your submissi<br>Go back to the form | on has bee | en received.    |               |         |                           |
|                                                 |            |                 |               |         |                           |

#### **Figure 4 Request Instructor Access confirmation**

The administrator receives an email notification of your access request.

The administrator edits your user account, assigning instructor access to you.

The administrator sends you a New Instructor Welcome Email. This email notifies you that you now have instructor access to the website.

It may take a few days to have your user account approved with instructor access. Make sure you obtain your BCeID and request access well in advance of your anticipated need for files.

Reload the website, and you should see the Modules Resources dropdown menu when you click on "Module Resources" (Figure 10).

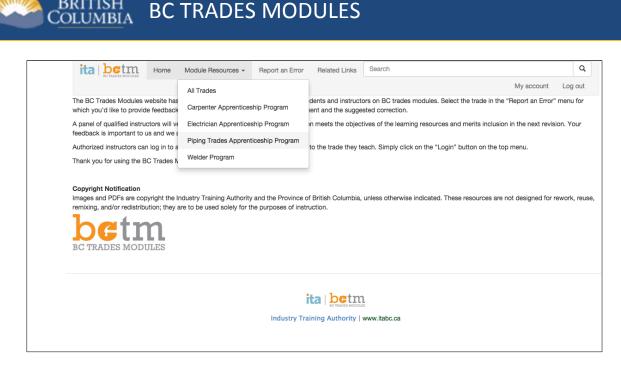

Figure 5 Module resources dropdown menu

<u>British</u>

\*\*NOTE\*\* If you reload the site and you do not see the Modules Resource dropdown menu, then your instructor access email was released without the change being made to your profile. Please notify your administrator to have this resolved. The administrator appointed to your respective trade needs to add your specific trade (Piping Trades, Carpenter, etc.) to your profile to grant you access to the Modules. Even though you are being assigned to a specific trade, you will still have access to the resources from all trades.

Once you have access, use the Module Resources drop-down menu to select one of the apprenticeship programs.

The following example is from Piping Trades.

You'll see the list broken down by competency when you expand the trees (Figure 11).

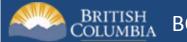

**BC TRADES MODULES** 

| ita   b       | CIM<br>RADES MODULES | Home       | Module Resources -         | Report an Error        | Related Links      | Contact | 5 |
|---------------|----------------------|------------|----------------------------|------------------------|--------------------|---------|---|
| Tip! Click of | on the "plus" s      | symbol to  | view subcategories with    | in each trade.         |                    |         |   |
| Please sel    | ect a cate           | gory be    | low:                       |                        |                    |         |   |
| - Pipir       | ng Trades App        | prenticesh | ip Program                 |                        |                    |         |   |
| 1             | PTA Level 1          |            |                            |                        |                    |         |   |
|               | + Com                | petency A  | -1: Control Workplace H    | azards                 |                    |         |   |
|               | + Com                | petency A  | -2: Use Information in the | OHS Regulation and     | d WorkSafeBC Sta   | ndards  |   |
|               | + Com                | petency A  | -3: Use WHMIS              |                        |                    |         |   |
|               | + Com                | petency A  | -4: Use Personal Protect   | ive Equipment          |                    |         |   |
|               |                      |            | -5: Practice Fire Preventi |                        |                    |         |   |
|               | + Com                | petency B  | -1: Use Hand Tools         |                        |                    |         |   |
|               | + Com                | petency B  | -2: Use Portable Power     | Fools (Steamfitter=B-  | 6)                 |         |   |
|               | + Com                | petency B  | -3: Use Stationary Powe    | r Tools (Steamfitter=E | 3-7)               |         |   |
|               | + Com                | petency B  | -4: Use Measuring and L    | eveling Tools          |                    |         |   |
|               | + Com                | petency B  | -5: Use Cutting, Brazing,  | and Soldering Equip    | ment (Steamfitter= | =B-3)   |   |
|               | + Com                | petency B  | -6: Use Ladders and Pla    | tforms (Steamfitter=E  | -2)                |         |   |
|               | + Com                | petency B  | -7: Use Rigging and Hois   | sting Equipment (Stea  | amfitter=B-5)      |         |   |
|               | + Com                | petency C  | -1 Use Mathematics and     | Science (Sprinklerfit  | ter- C1 and C2)    |         |   |
|               | + Com                | petency C  | -2 Interpret Drawings an   | d Specifications       |                    |         |   |
|               | + Com                | petency C  | -3 Use Codes, Regulatio    | ns and Standards       |                    |         |   |
|               | + Com                | petency C  | -4: Use Manufacturer an    | d Supplier Document    | ation              |         |   |
|               | + Com                | petency D  | -1: Install Pipe           |                        |                    |         |   |
|               | + Com                | petency D  | -2: Install Valves         |                        |                    |         |   |
|               | + Com                | petency L  | ne D-3: Install Fittings   |                        |                    |         |   |
|               | + Com                | petency L  | ne D-4: Penetrate Struct   | ures                   |                    |         |   |

### Figure 6 Piping Trades competencies page

From here, you can click on the level or competency you're interested in, and it will bring you to the module resources (Figure 12).

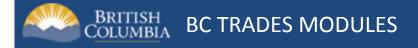

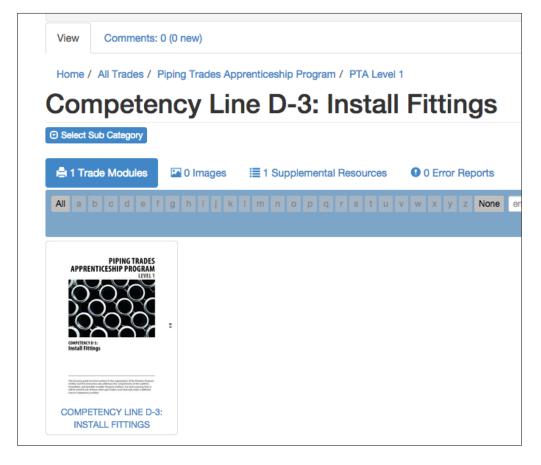

Figure 7 Link to competency PDF

From here, you can access the PDF of the module by clicking on the icon.

Note that some trades have included zipped folders of images or legacy materials in the Supplemental Resources section (for example, see Figure 13 below).

# Competency Line D-3: Install Fittings

| Select Sub Category                                       | Upload a Resource     Peport an Error |
|-----------------------------------------------------------|---------------------------------------|
| 🛓 1 Trade Modules 🛛 0 Images 🧮 1 Supplemental Resources 0 | ) Error Reports                       |
| Show 10 C entries                                         | Search:                               |
| Resource Details                                          | ▲ Download                            |
| Competency Line D-3: Install Fittings Image Folder        | D3.zip                                |
| Showing 1 to 1 of 1 entries                               |                                       |

Figure 8 Zipped image folder in Piping Trades Supplemental Resources

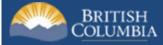

**\*\*NOTE\*\*** If you have followed the steps to obtain instructor access to the BC Trades Module Website and you are unable to gain access or find the files you need, please send a message to <u>osbc.online@gov.bc.ca</u> and specify the trade you are interested in. We will put you in touch with the appropriate project manager.